$\bigoplus$ 

# Guide rapide HoyaiLog – Le portail en ligne pour vos commandes

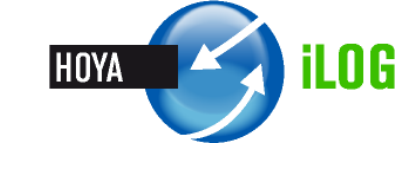

Le nouveau HoyaiLog vous permet de passer vos commandes de façon simple, efficace et intelligente.

Verspätet & Abgewieser

MUSTERMANN

24096

Änderung Ihrer persönlichen Daten Eingabe Ihrer Favoriten Kalkulieren Sie Ihre Preise Eingabemethode einsteller

ALBRRECHT

3 Aufträge wurden vom Hoya Produktionssystem zurückgewiesen. Es verzögern sich keine Aufträge

Abgewieser

Abgewiesen

Abgewiesen

 $\overline{\mathcal{L}}$ 

 $\overline{\mathbf{v}}$ 

nternetbrowser prüfen $\bullet$ 

12.04.2011

12.04.2011

06.04.2011

**Ihre Einstellungen** 

 $\rightarrow$ 

 $\mathbf{D}$ 

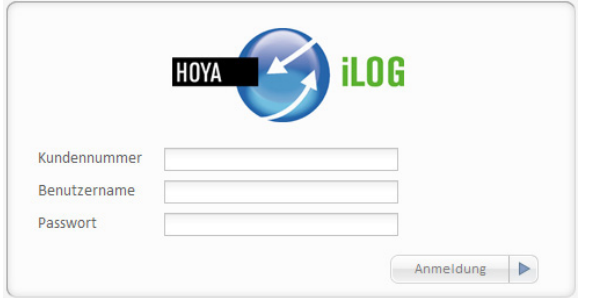

#### **Comment accéder à HoyaiLog?**

Ouvrez votre navigateur; sur la ligne d'adresse du navigateur, entrez www.hoyailog.ch et identifiez-vous avec vos données d'accès Hoyanet.

#### **Résumé des informations essentielles:**

La page d'accueil HoyaiLog vous présente un aperçu des informations.Elle vous informe en outre en cas de retard de livraison ou bien si une commande est en-dehors du domaine de livraison.

Les entrées de données en provenance d'autres applications qui ont été transmises via la technologie Hoya de mise en réseau HoyaiLink sont affichées directement sur la page d'accueil.

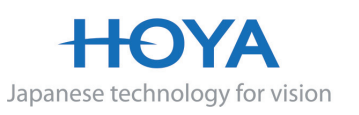

Diese Seite nicht wieder anzeiger

Guten Morgen, Karl Mustermann von!

rufen Sie diese Seite bald wieder auf

Seit Ihrem letzten Login sind keine neuen News vorhanden. Bitte

**New** 

Dateneingan

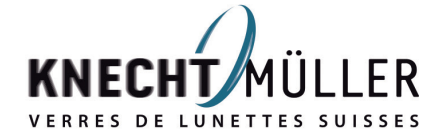

 $\bigoplus$ 

 $\bigoplus$ 

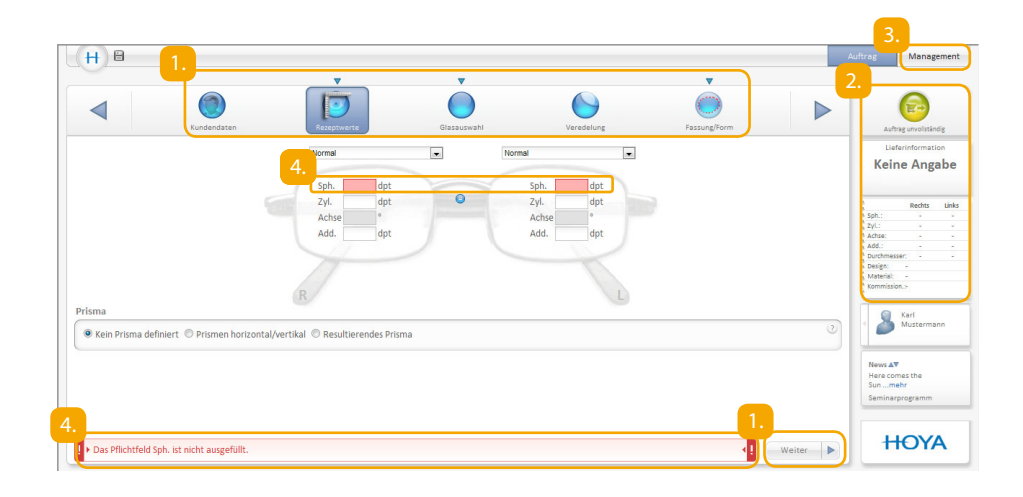

#### **Structure de HoyaiLog et navigation sécurisée à travers le système:**

Pour atteindre l'étape de commande suivante, cliquez simplement sur le champ «suivant». Une autre méthode consiste à commuter entre les différents masques de la commande par le biais des points de menu de la navigation principale.

- La colonne de droite vous permet de suivre constamment la progression de la commande. Quand vous modifiez des paramètres de commande, ceux-ci sont immédiatement actualisés sur le tableau. Quand le statut de commande passe à «vert», cela indique que vous avez entré tous les paramètres nécessaires pour la commande. Un clic sur le symbole vert vous conduit à la présentation de la commande où vous pouvez envoyer l'ordre de commande.
	- Dans le point de menu Management, vous pouvez appeler des entrées de données en provenance d'autres applications qui ont été transmises par le biais de la technologie Hoya de mise en réseau HoyaiLink.
	- HoyaiLog vérifie en permanence que vous avez rempli tous les champs obligatoires et que les valeurs entrées sont plausibles. Le système indique s'il manque une entrée ou bien si une entrée n'est pas plausible.

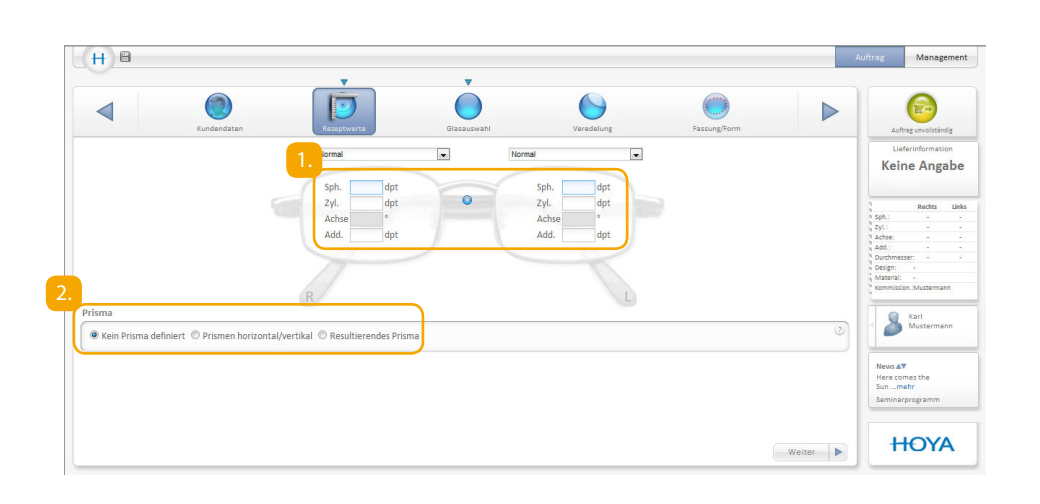

### Le moment est venu de passer commande:

Supposons que vous avez décidé de commencer à entrer les valeurs d'ordonnance.

#### **Entrée des valeurs d'ordonnance**

Entrez les valeurs de réfraction pour l'œil gauche et pour l'œil droit. Si les valeurs de l'ordonnance sont identiques pour les deux yeux, cliquez simplement sur le bouton affichant le signe d'égalité afin de valider les valeurs pour l'autre côté.

Vous pouvez effectuer l'entrée de prismes ici.

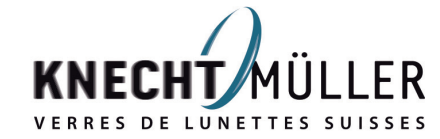

 $\bigoplus$ 

⊕

3.

 $\bigoplus$ 

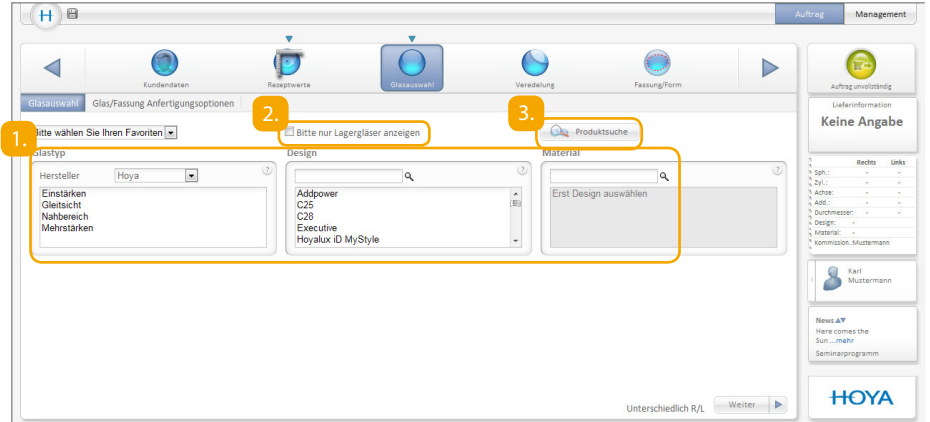

#### **Sélection des verres**

 $\bigoplus$ 

Pour les valeurs d'ordonnance qui ont été entrées, HoyaiLog établit automatiquement une sélection de verres de lunettes adaptés. Vous choisissez le type de verre, le design de verre et le matériau. Dès que vous cliquez par exemple sur monofocal, HoyaiLog affiche tous les designs de verre adaptés. Si vous choisissez le design de verre dans l'étape suivante, la sélection des matériaux s'adapte automatiquement.

Si vous souhaitez effectuer votre choix uniquement dans l'assortiment de verres en stock Hoya, cochez la case ici.

Pour les néophytes dans l'univers des produits Hoya, le moteur de recherche de produits est idéal pour identifier de façon simple le verre qui convient. Cliquez ici pour ouvrir le moteur de recherche de produits et trouvez à coup sûr le verre approprié en entrant les critères qui vous sont connus.

#### $(H)$  $\theta$ Management  $\overline{\mathbf{C}}$  $\Theta$  $\triangleleft$ **Keine Angabe** lerangab  $B$  **METSBasiskurve** dpt Randung Rechts Unl C Keine Änderung Rechts Links  $\frac{1}{2}$  mm Mittendicke Mindestranddic Weitere Sonderangaber S Karl .<br>News ∆∀ Here comes the<br>Sun ...mehr<br>Seminarprogram **HOYA** Weiter  $\blacktriangleright$

### **Sélection des verres – Options d'exécution des verres/de la monture**

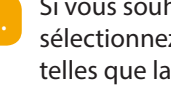

haitez commander des verres d'épaisseur réduite ou déjà taillés, ez ici le service. Vous pouvez en outre effectuer ici des entrées spéciales courbe de base.

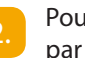

Pour l'entrée d'autres paramètres, cliquez sur «Autres entrées spéciales», par ex. diamètre, équilibrage de poids.

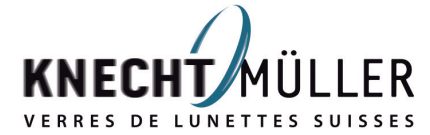

 $\bigoplus$ 

♠

 $\bigoplus$ 

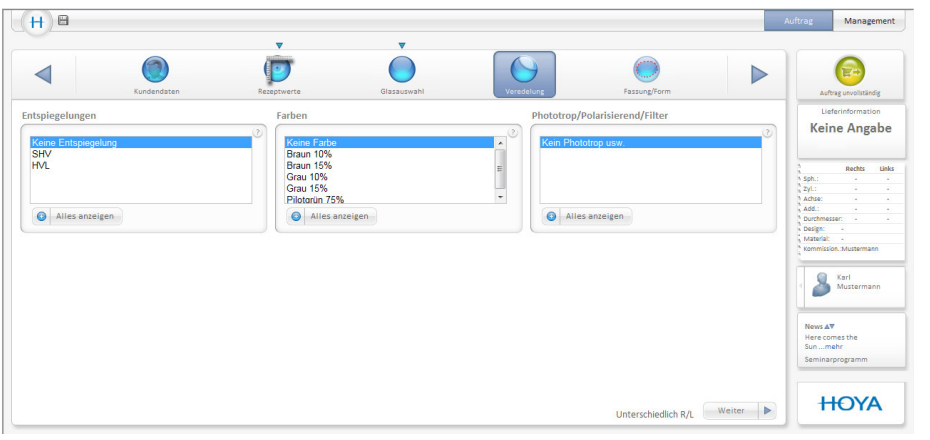

### **Traitement**

Choisissez ici le traitement antireflets et la teinte. Vous pouvez également choisir si vous souhaitez commander des verres photochromiques, polarisants ou des verres avec filtre. Pour voir la totalité du domaine de livraison, cliquez sur «Afficher tout».

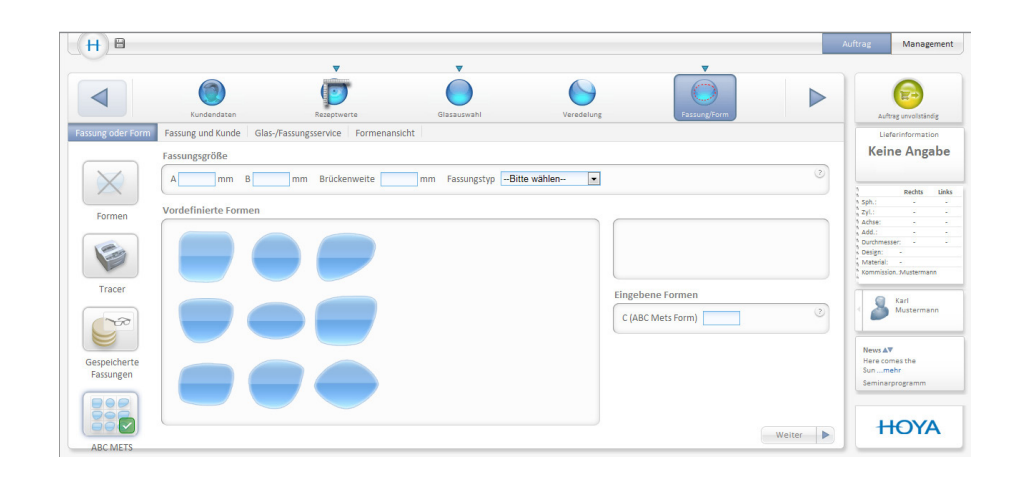

## Entrées concernant la monture et la forme

**Monture/forme – ABC METS (verres d'épaisseur réduite)**

Si vous avez décidé de commander des verres d'épaisseur réduite – donc des verres avec METS – sélectionnez ici la forme adaptée et entrez les données de monture nécessaires.

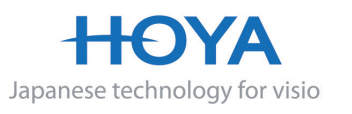

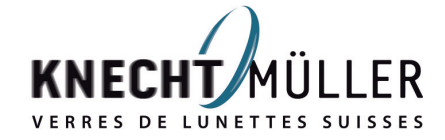

 $\bigoplus$ 

⊕

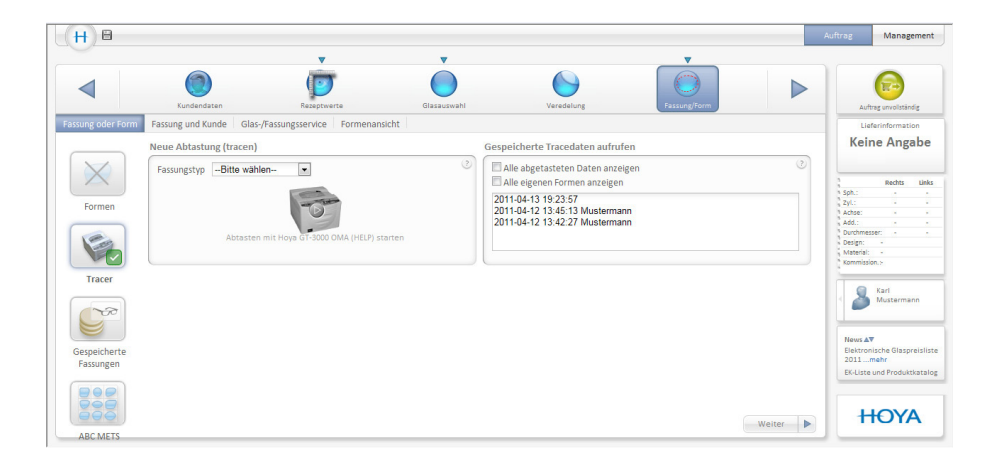

#### **Monture/forme – palpage de monture**

Si vous souhaitez commander des verres déjà taillés, indiquez ici les données de monture par télédétourage.

Choisissez le type de monture et cochez la case

verte – votre traceur connecté détermine aussitôt les données de monture.

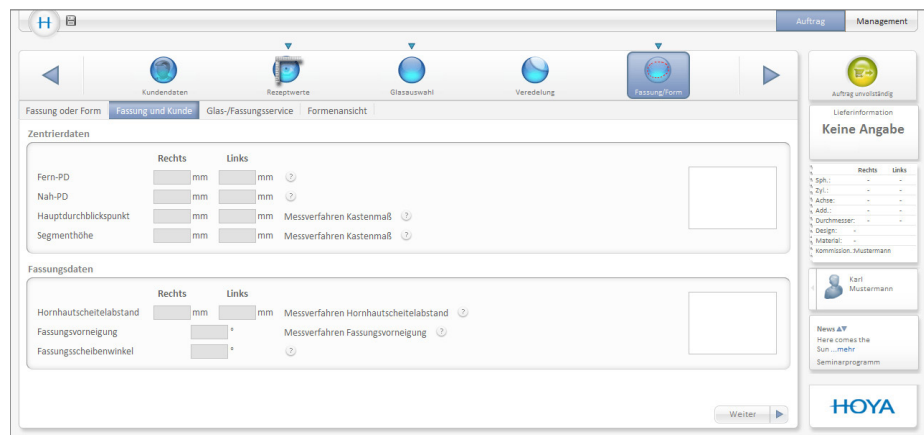

#### **Monture/forme – données de centrage / données de monture**

Vous pouvez entre ici d'autres données de mesure telles que l'écart pupillaire ou la hauteur de montage.

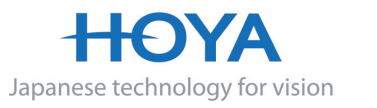

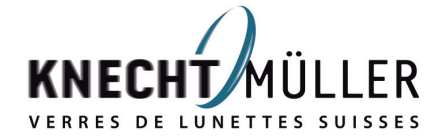

 $\bigoplus$ 

 $\bigoplus$ 

 $\bigoplus$ 

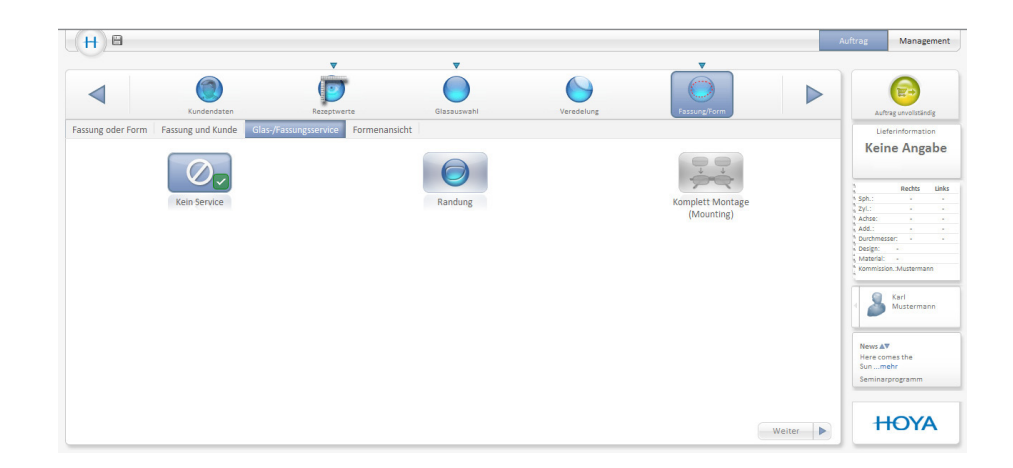

#### **Monture/forme – Service verres / monture**

 $\bigoplus$ 

Pour les services de verres et de monture de Hoya tels que le bordage, vous pouvez effectuer ici d'autres entrées.

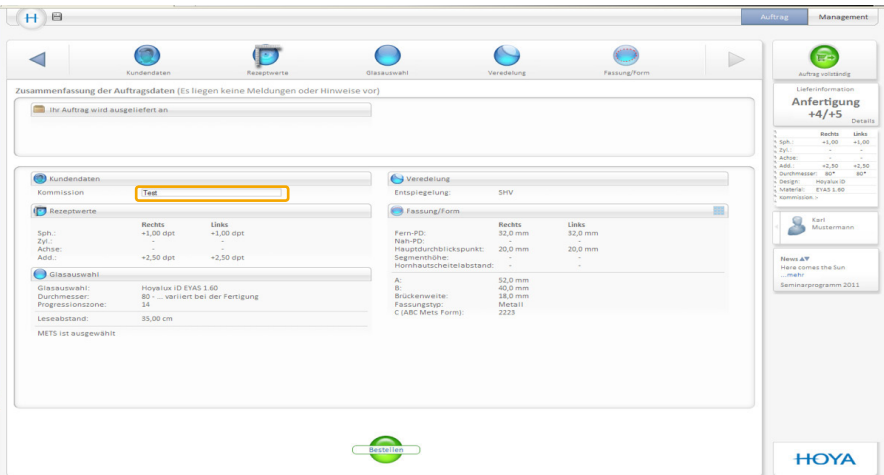

#### **Présentation de la commande**

Vous voyez d'un seul coup d'œil les valeurs d'ordonnance qui ont été entrées, le design, le matériau et le traitement choisis ainsi que les services sélectionnés. De plus, pour que votre commande soit affectée de façon claire, vous pouvez entrer ici la commission du client.

Comme dans les étapes de commandes précédentes, le système vérifie en permanence que les paramètres qui ont été entrés sont plausibles. C'est ici qu'un «triangle rouge» signale en dernier lieu des entrées erronées. Cliquez sur le triangle rouge et vous arrivez directement à l'endroit où vous pouvez corriger l'erreur. Une fois que tous les entrées sont correctes, il vous suffit de cliquer sur «Commander», la commande est terminée.

Si des points ne vous semblent pas clairs, n'hésitez pas à contacter à tout moment notre équipe du Service Center.

**Tél.: 0 800 81 71 71 lu-ve: de 08h30 à 12h15 et de 13h00 à 18h30 Fax.: 0 800 81 52 41 E-Mail: servicecenter@knecht-vision.ch**

#### **Aide rapide: notre centre service client Système nécessaire pour utiliser HoyaiLog**

Ordinateur connecté à Internet (connexion DSL) et au moins Internet Explorer 8 ou Firefox version 3.6 ou supérieure (système d'exploitation nécessaire pour HoyaiLink: au moins Windows XP)

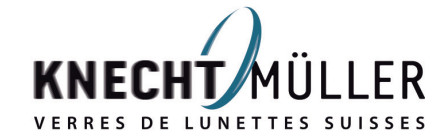

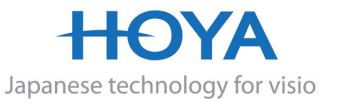

 $\bigoplus$ 

⊕